# ขายลดเช็ค ็ Cheque Discout

ł

### สารบัญ

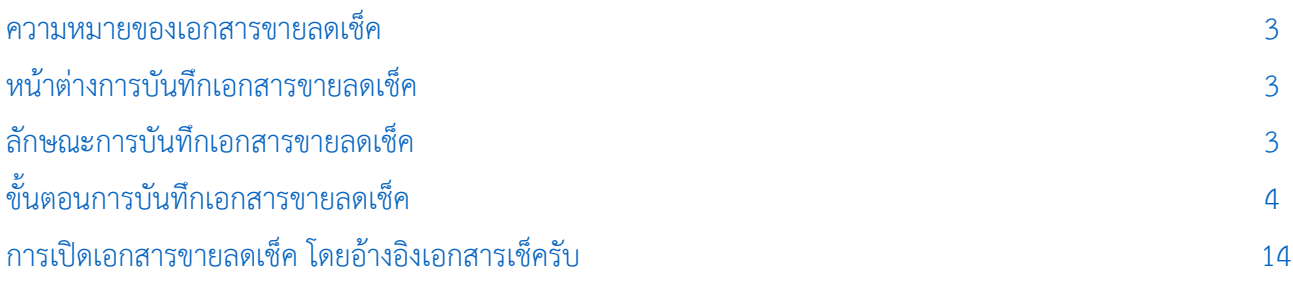

\* ผู้ใช้สามารถคลิกที่รายการสารบัญ เพื่อไปหน้าเอกสารดังกล่าวได้ทันที

## <span id="page-2-0"></span>ขายลดเช็ค (Cheque Discount)

หมายถึง การบันทึกรายการเช็ครับที่บริษัทไปขายลดให้กับธนาคารหรือบคคลภายนอก โดยจำนวนเงินที่ ้ บริษัทได้รับจากการขายลดเช็คนั้น อาจจะมีการหักส่วนลดเช็ค หรือค่าธรรมเนียม ดังนั้นบริษัทอาจจะได้รับจำนวนเงิน ไม่เท่ากับจำนวนเงินบนเช็ค

#### <span id="page-2-1"></span>หน้าต่างการบันทึกเอกสารขายลดเช็ค

หน้าต่างการบันทึกจะแบ่งข้อมูลออกเป็น 5 ส่วน คือ

- Tab Basic Data คือ การบันทึกรายละเอียดข้อมูลของเอกสารขายลดเช็ค
- Tab WHT คือ การบันทึกรายละเอียดภาษีถูกหัก ณ ที่จ่าย
- Tab Post GL คือ การบันทึกรายการบัญชี เพื่อใช้ Post รายการบันทึกบัญชีรายการขายลดเช็คไป ยังระบบบัญชีแยกประเภท
- $\blacksquare$  Tab Note & Attachment คือ การบันทึกรายละเอียด คำอธิบายรายการ หมายเหตุ และเงื่อนไข ต่างๆ
- Tab Define Field คือ การบันทึกข้อมูลที่ผู้ใช้ได้สร้างฟอร์มกรอกข้อมูลเพิ่มเติมขึ้นมาด้วยตนเอง (Tab Define Field จะแสดงก็ต่อเมื่อมีการตั้งค่า Define Field เท่านั้น)

#### <span id="page-2-2"></span>ลักษณะการบ<mark>ันท</mark>ึกเอกสารขายลดเช็ค

การบันทึกรายการขายลดเช็ค สามารถบันทึกได้ 2 รูปแบบ ได้แก่

- บันทึกเอกสารขายลดเช็ค ที่ระบบขายลดเช็คโดยตรง
- บันทึกเอกสารขายลดเช็ค ด้วยการอ้างอิงระบบเช็ครับ โปรแกรมดึงข้อมูลสำคัญ ได้แก่ เลขที่เอกสาร ้วันที่เอกสาร ธนาคาร สาขา เลขที่เช็ค วันที่บนเช็ค และจำนวนเงินมาแสดงในเอกสารขายลดเช็ค อัตโนมัติ ผู้ใช้สามารถปรับปรุงข้อมูลให้สมบูรณ์ได้

#### <span id="page-3-0"></span>ขั้นตอนการบ<mark>ันท</mark>ึกเอกสารขายลดเช็ค

1. ผู้ใช้สามารถบันทึกเอกสารขายลดเช็ค โดยกดเมนู "Cheque & Bank" > "Cheque Receive" > "ขายลด

เช็ค" ดังรูป

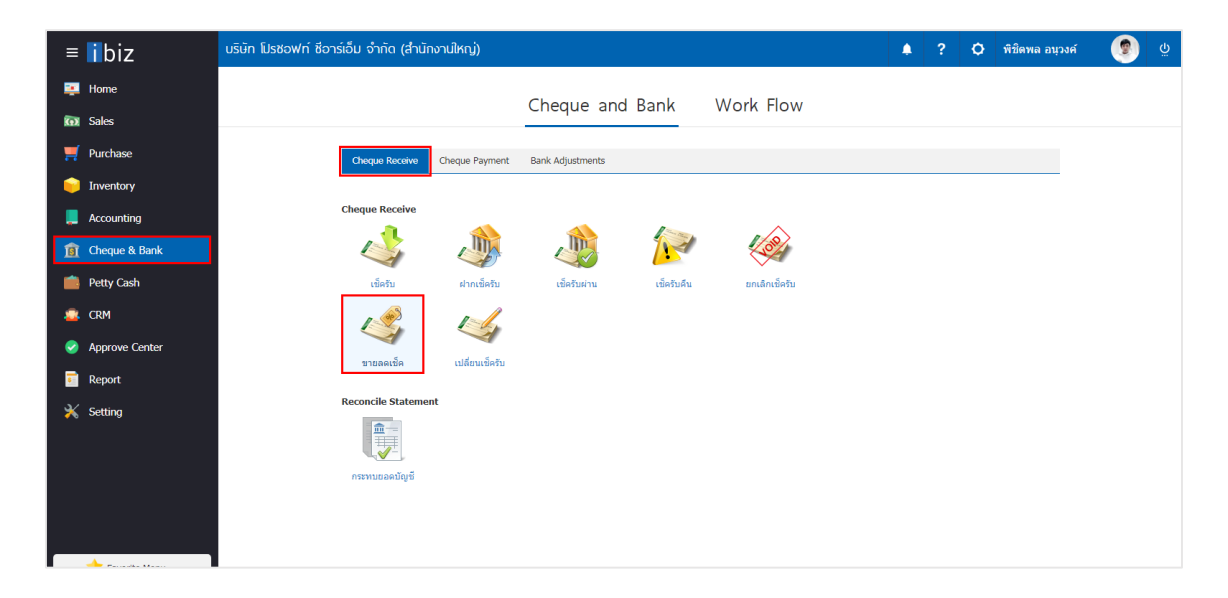

2. จากนั้นระบบจะแสดงหน้าจอรายการขายลดเช็ค ผู้ใช้สามารถสร้างเอกสารขายสดเช็คใหม่ได้โดยกดปุ่ม "New" ทางด้านขวาบนของหน้าจอโปรแกรม ดังรูป

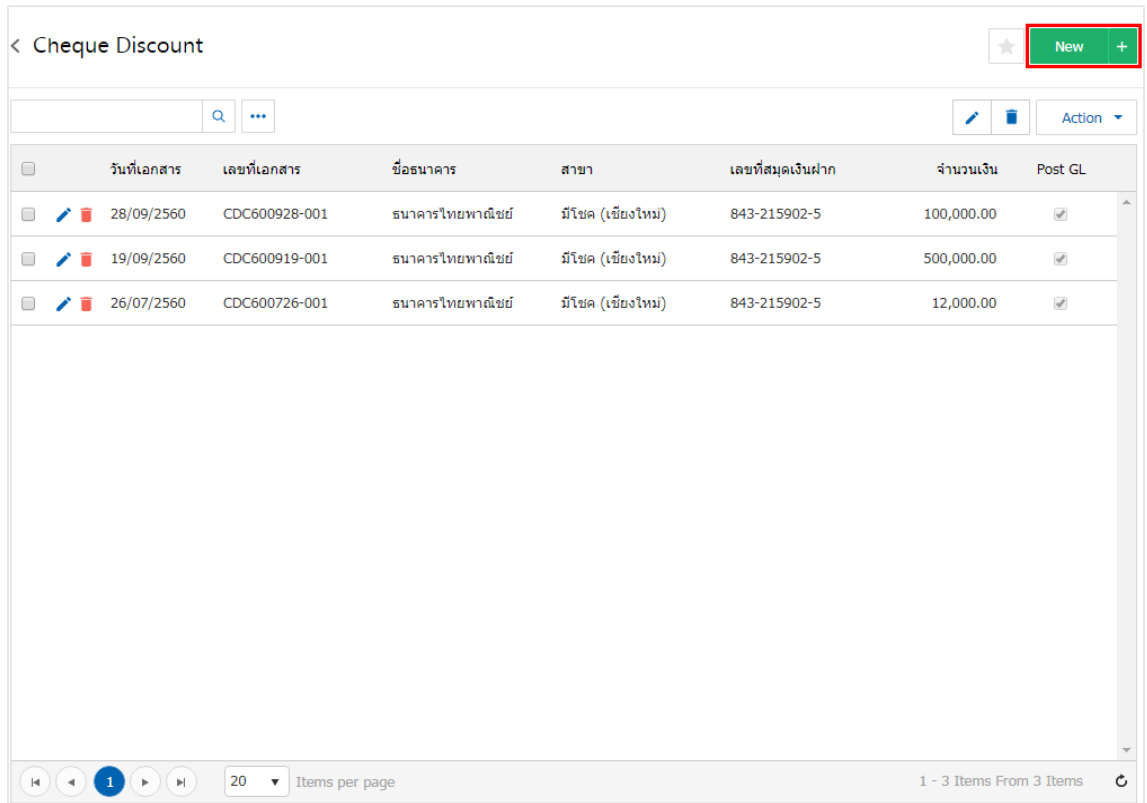

3. ใน Tab "Basic Data" คือ การบันทึกรายละเอียดข้อมูลของเอกสารขายลดเช็ค ได้แก่ รหัสสมุดเงินฝาก ี เลขที่เอกสาร วันที่เอกสาร ชื่อธนาคาร สาขา เลขที่สมุดเงินฝาก เป็นต้น ผู้ใช้ควรทำการกรอกข้อมูลในฟอร์มที่มี เครื่องหมาย " \* " ให้ครบถ้วน ดังรูป

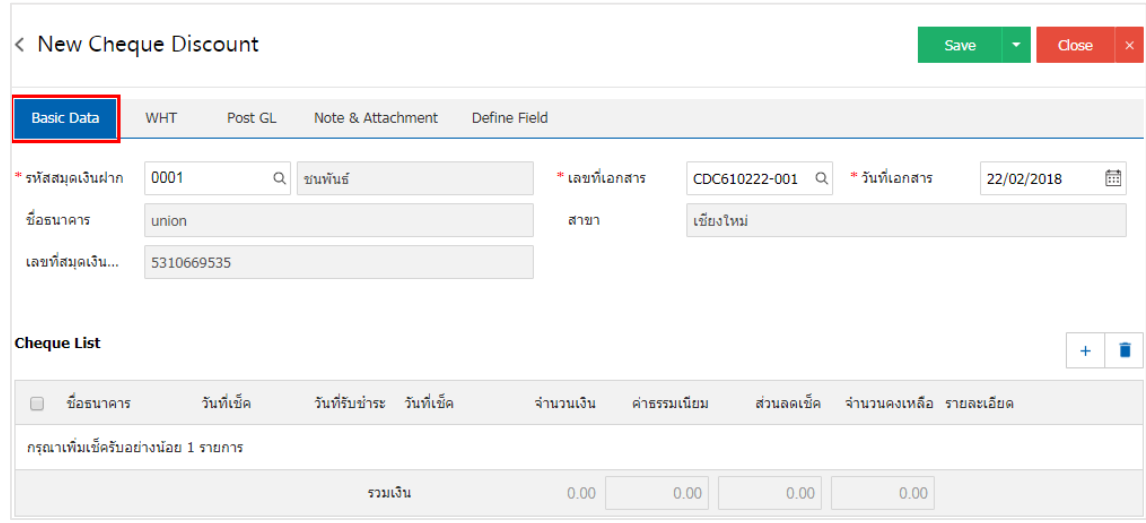

4. ผู้ใช้สามารถเลือกรายการเช็ครับ ตามเช็คที่ลูกค้าออกให้ โดยกดปุ่ม " + " ดังรูป

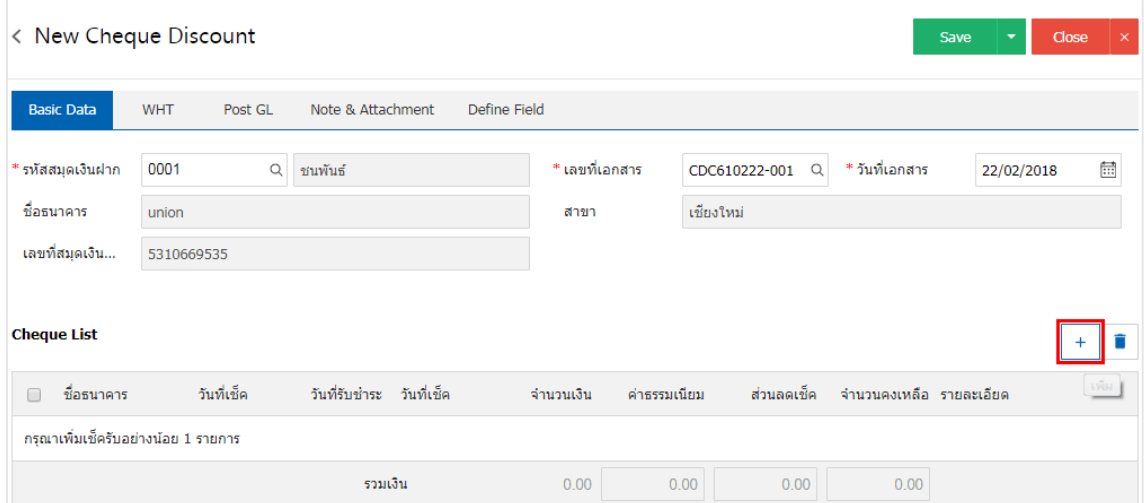

5. ระบบจะแสดงรายการข้อมูลเช็ครับ ได้แก่ วันที่เช็ค เลขที่เช็ค เลขที่เอกสาร ชื่อธนาคาร จำนวนเงิน และ สถานะ ดังรูป

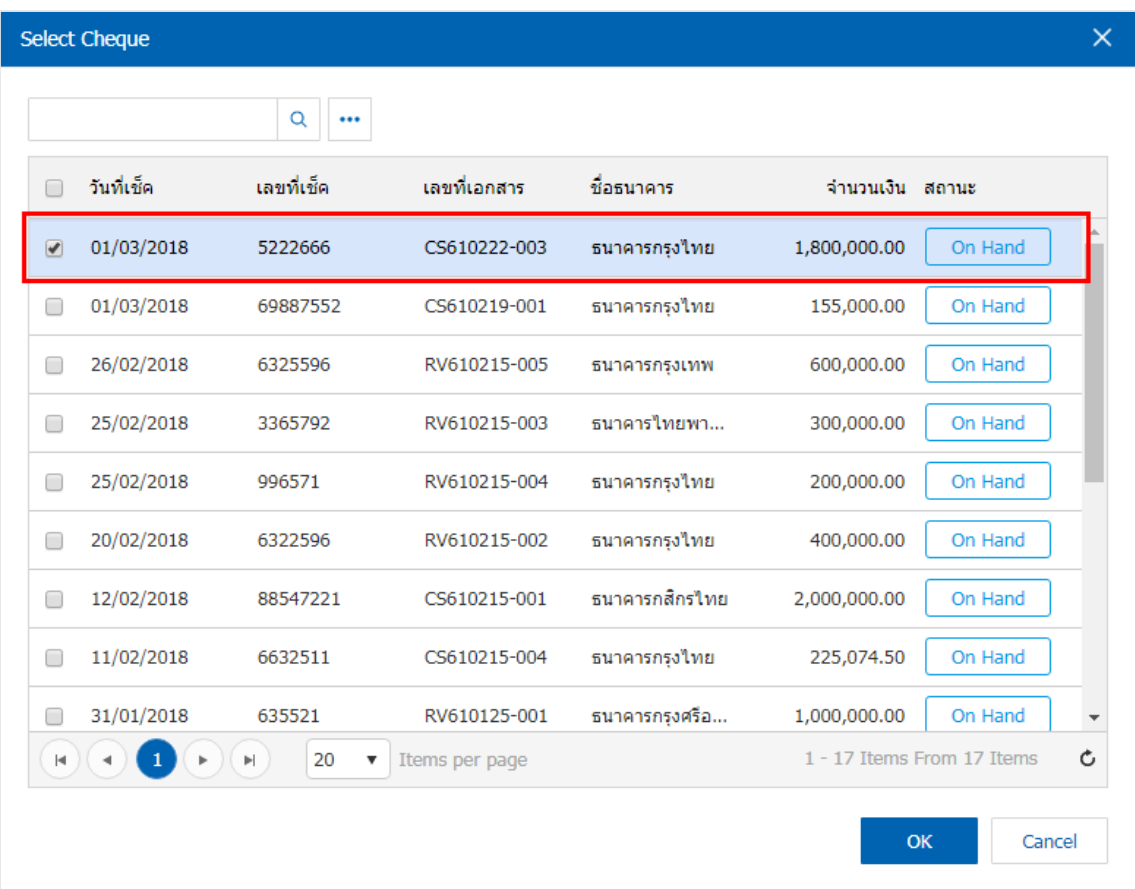

6. ผู้ใช้สามารถทำการระบุค่าธรรมเนียมธนาคาร และส่วนลดเช็ค โดยระบุจะคำนวณจำนวนยอดคงเหลือของ เช็ครับให้อัตโนมัติ ดังรูป

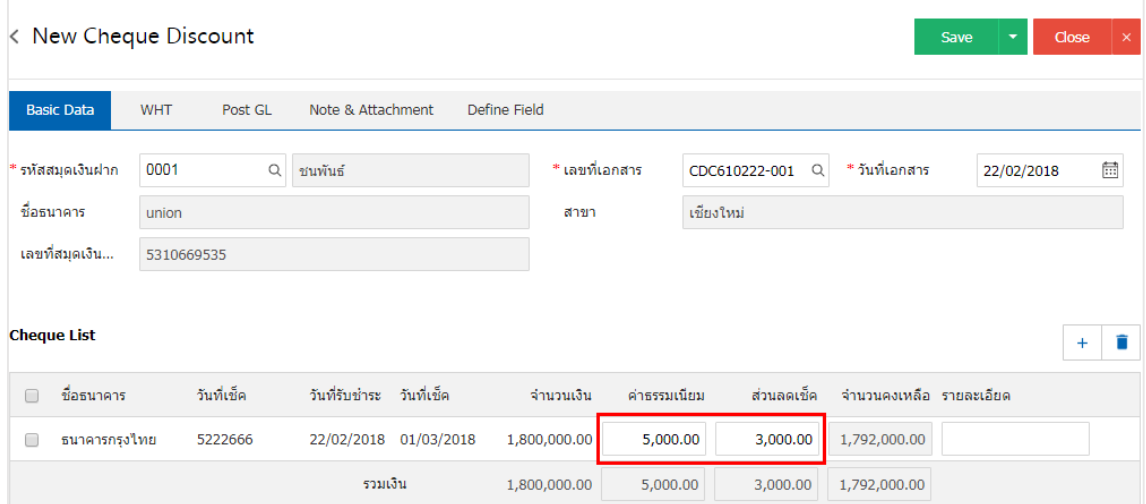

7. ใน Tab "WHT" คือ การบันทึกภาษีถูกหัก ณ ที่จ่าย ใช้ในกรณีที่มีภาษีถูกหัก ณ ที่จ่าย โดยกดปุ่ม " + " ้ระบบจะแสดงหน้าต่างการบันทึกข้อมูลภาษีถูกหัก ณ ที่จ่าย ขึ้นมา ผู้ใช้ควรทำการกรอกข้อมูลในฟอร์มที่มี เครื่องหมาย " \* " ให้ครบถ้วน จากนั้นกดปุ่ม " + " เพื่อเป็นการสร้างรายการภาษีถูกหัก ณ ที่จ่าย ให้ผู้ใช้ "เลือก ประเภทภาษี" > "ระบุจำนวนเงินที่จ่าย" > " $\checkmark$  " เพื่อเป็นการบันทึกข้อมูล ดังรูป

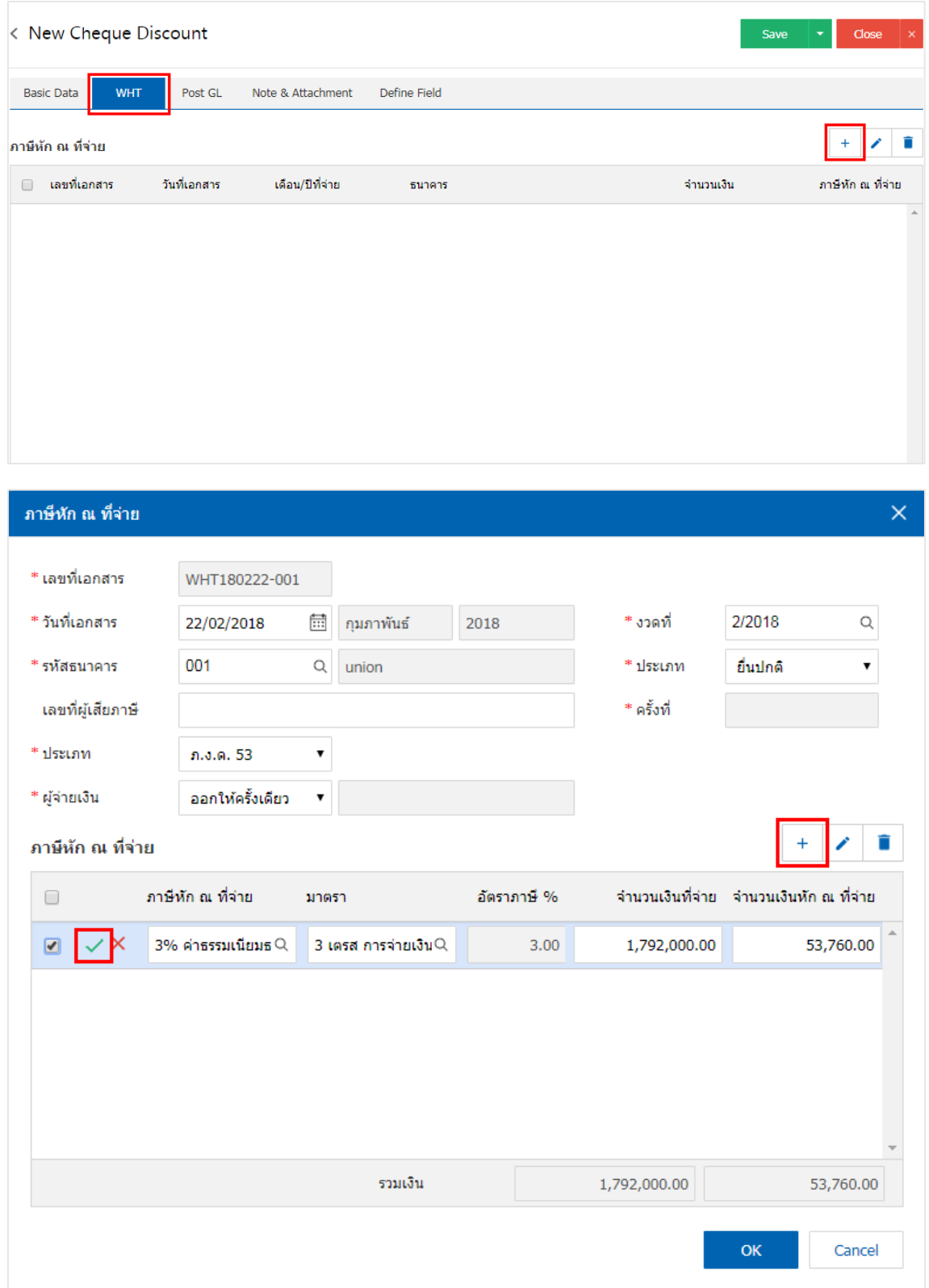

8. ใน Tab "Post GL" คือ การบันทึกรายการบัญชี เพื่อใช้ Post รายการบันทึกบัญชีรายการเช็คผ่านนี้ไปยัง ระบบบัญชีแยกประเภท ผู้ใช้สามารถกดปุ่ม "รูปแบบการ Post" ระบบจะแสดงรายการเอกสารเชื่อม GL ทั้งหมด ให้ ผู้ใช้เลือกรายการเอกสารเชื่อม GL ที่ต้องการ ดังรูป

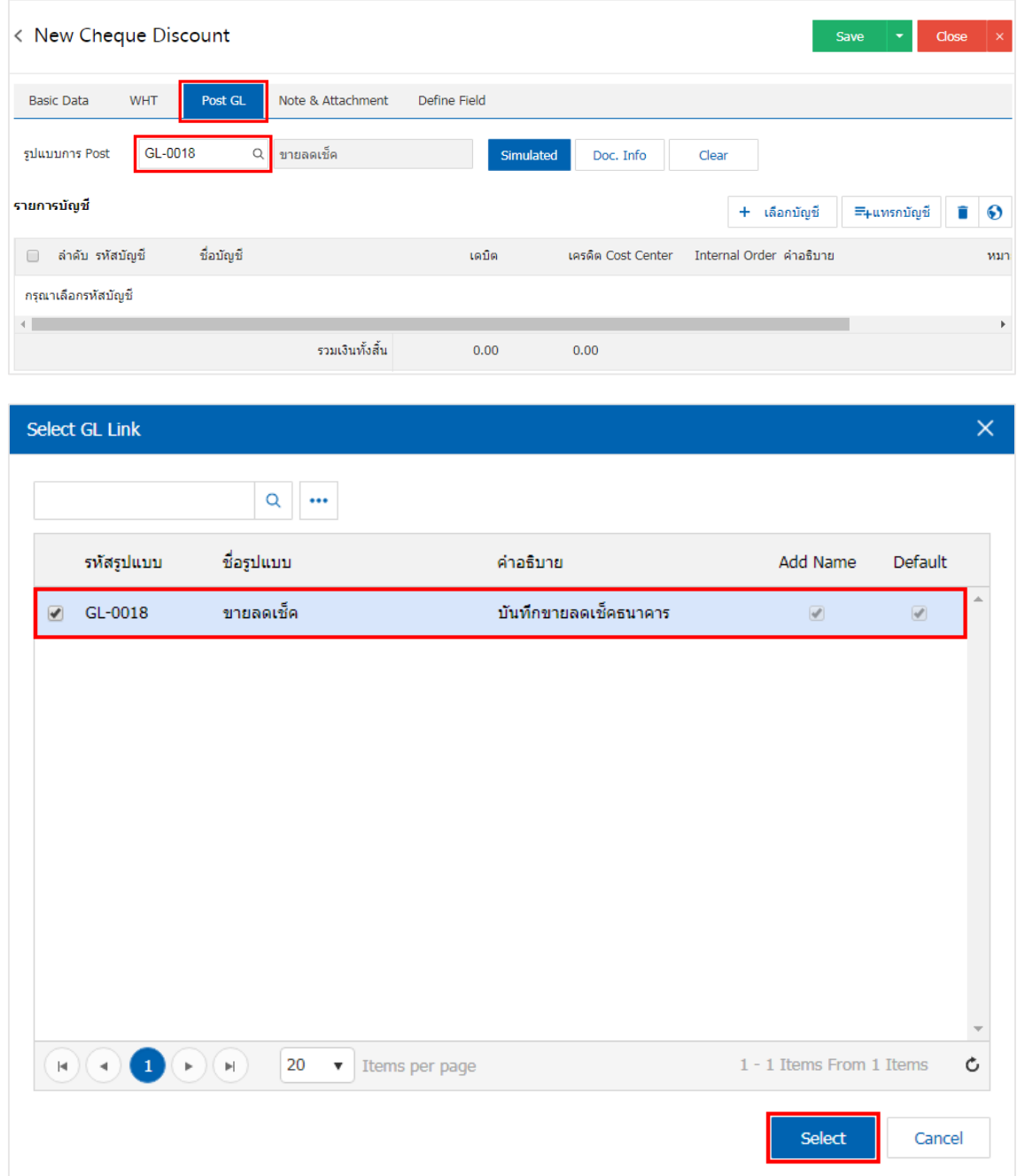

9. จากนั้นให้ผู้ใช้กดปุ่ม "Simulated" ระบบจะแสดงรายการบัญชีให้โดยอัตโนมัติตามที่ผู้ใช้งานได้มีผูกใน เอกสารเชื่อม GL ดังรูป

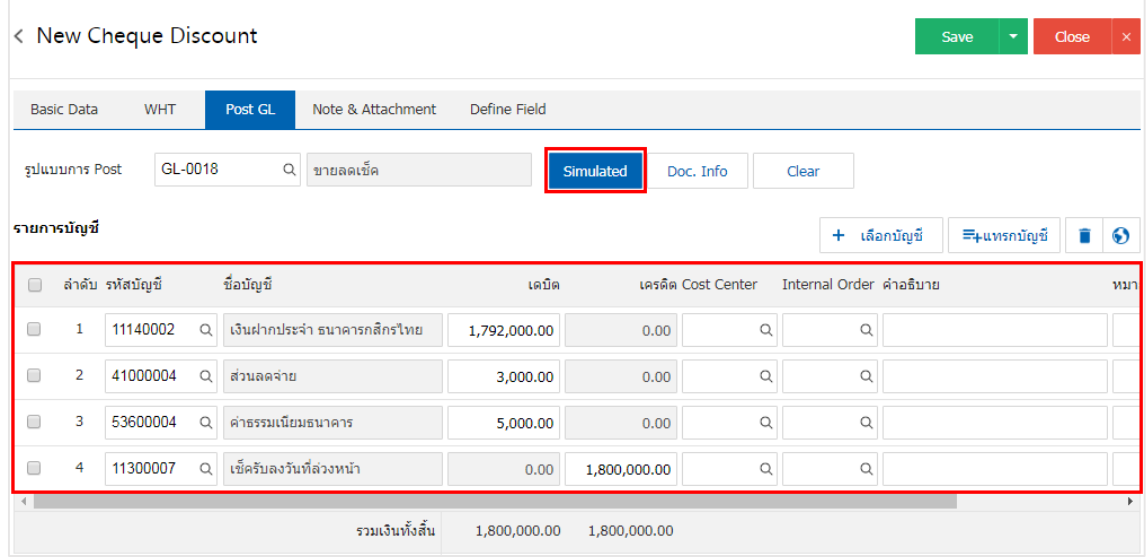

10. เมื่อผู้ใช้กดปุ่ม "Doc. Info" จะเป็นการเรียกดูเลขที่เอกสาร เลขที่อ้างอิง วันที่เอกสาร วันที่อ้างอิง และ ค าอธิบายการบันทึกรายการรายวัน ดังรูป

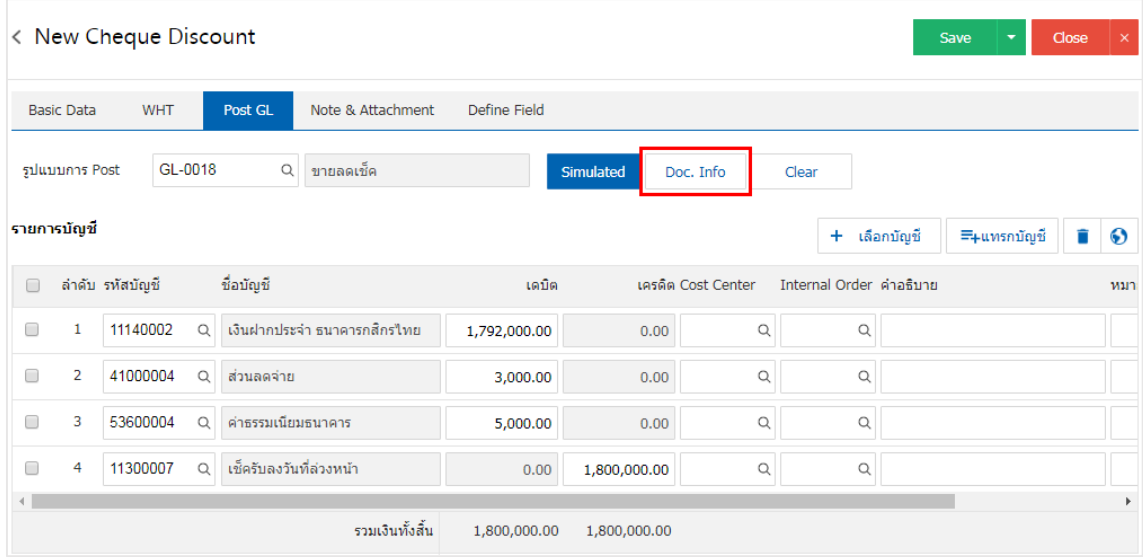

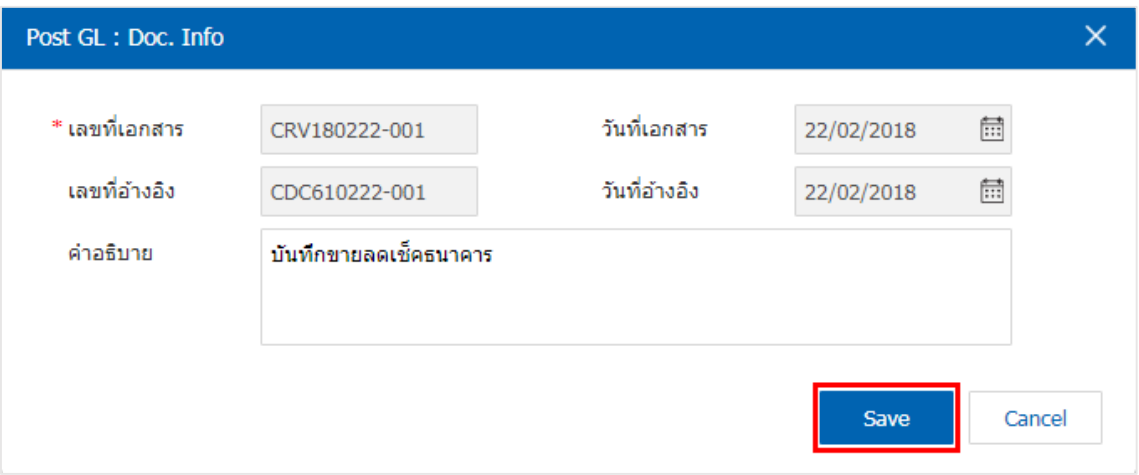

11. เมื่อผู้ใช้กดปุ่ม "Clear" จะเป็นการลบรายการบัญชีที่แสดงทั้งหมด ดังรูป

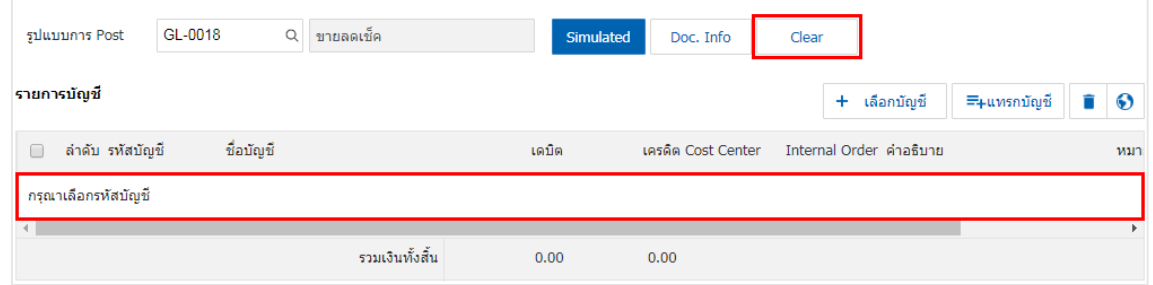

12. เมื่อผู้ใช้กดปุ่ม "+ เลือกบัญชี" เป็นการเพิ่มช่องรายการบัญชีเพิ่ม ดังรูป

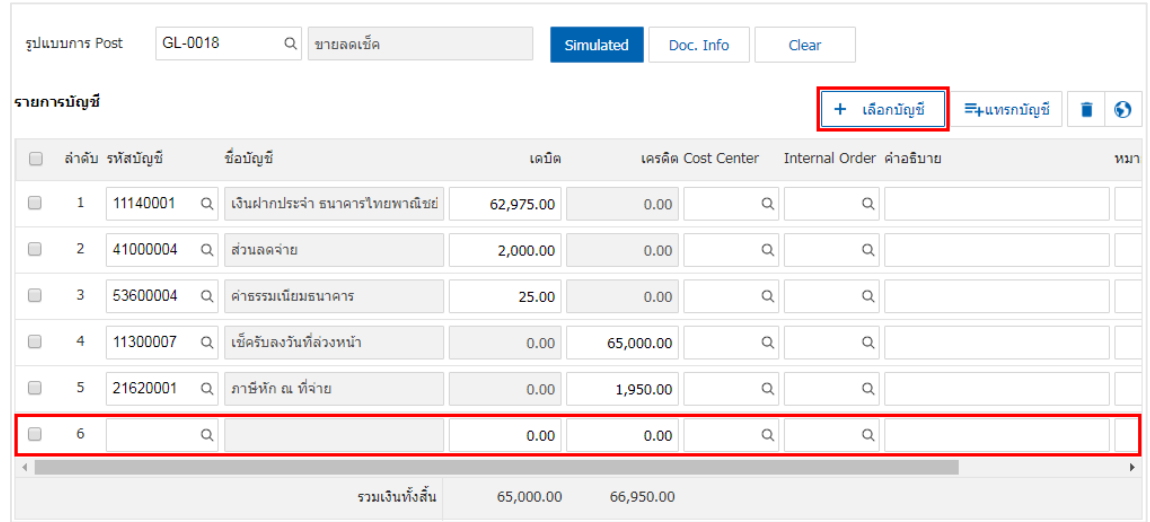

\* หมายเหตุ : ผู้ใช้ต้องทำการ Check box "Edit GL" เพื่อสามารถทำการเพิ่ม หรือแก้ไขรายการบัญชี ที่เมนู "เอกสารเชื่อม GL"

13. ผู้ใช้สามารถแทรกบัญชีระหว่างรายการอื่นได้ โดยเลือกรายการบัญชี1 รายการ จากนั้นกดปุ่ม "แทรกบัญชี" ้ระบบจะแสดงรายการบัญชีที่เพิ่มตรงตำแหน่งด้านบนของรายการที่เลือก ดังรูป

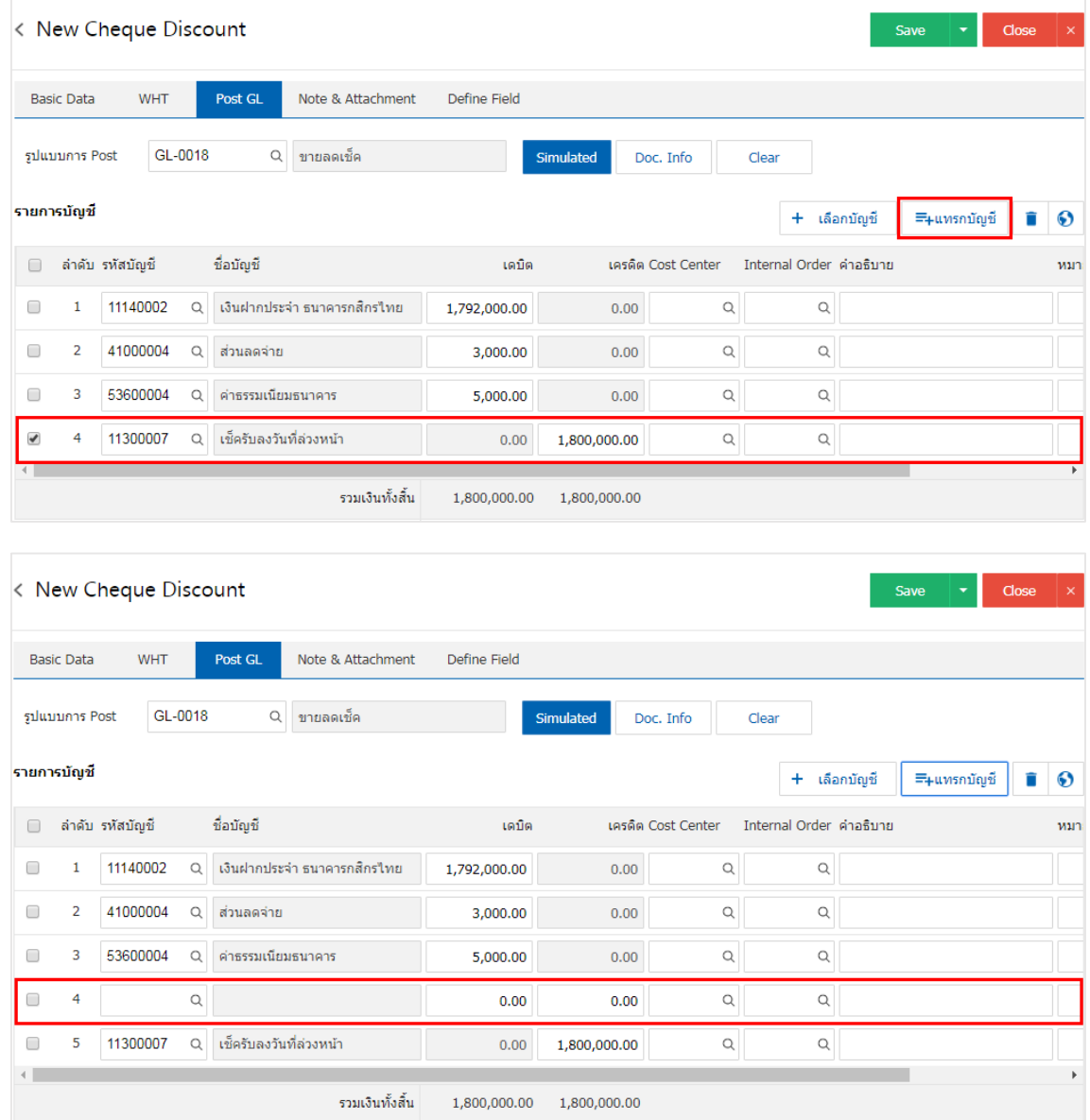

14. ใน Tab "Note & Attachment" คือ การระบุหมายเหตุท้ายบิล ผู้ใช้สามารถระบุหมายเหตุต่างๆ ที่ต้องการ โดยกดปุ่ม " + " > "ระบุรายละเอียดที่ต้องการ" > " ตั้งเป็นหมายเหตุที่แสดงในท้ายฟอร์ม" ใช้ในกรณีที่หมาย เหตุท้ายบิลมีมากกว่า 1 ขึ้นไป เพื่อนำมาแสดงในท้ายฟอร์ม > "  $\checkmark$  " เพื่อเป็นการบันทึกข้อมูล ดังรูป

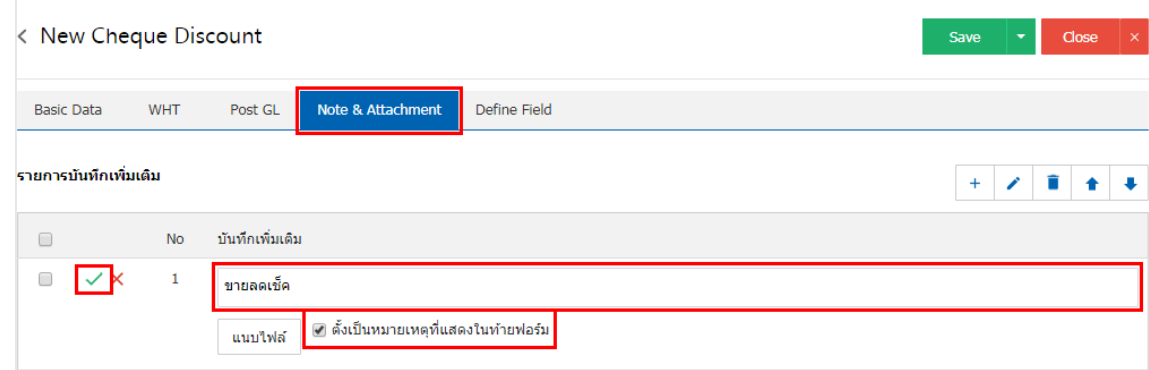

\* หมายเหตุ : สัญลักษณ์ " ★ " และ " ★ " คือ การเลื่อนข้อความขึ้น หรือลงตามที่ผู้ใช้ต้องการ

\* หมายเหตุ : ในกรณีที่ผู้ใช้มีเอกสารอื่นๆ เพื่อนำมาอ้างอิงในเอกสารขายลดเช็คเช็ค ผู้ใช้สามารถ "แนบไฟล์" เอกสารอื่นๆได้

15. ใน Tab "Define Field" คือ การบันทึกข้อมูลที่ผู้ใช้ได้สร้างฟอร์มกรอกข้อมูลเพิ่มเติมขึ้นมาด้วยตนเอง ซึ่ง Define Field จะมีทั้งหมด 5 รูปแบบ ได้แก่

 รูปแบบ Text Box คือ การแสดงข้อมูลรูปกล่องข้อความขนาดเล็ก ที่ผู้ใช้สามารถกรอกข้อมูลได้ไม่ ี จำกัดจำนวนตัวอักษร และกรอกข้อมูลได้เพียงบรรทัดเดียวเท่านั้น

 รูปแบบ Text Area คือ การแสดงข้อมูลรูปแบบกล่องข้อความขนาดใหญ่ ที่ผู้ใช้สามารถกรอกข้อมูล ได้ไม่จำกัดจำนวนตัวอักษร และกรอกข้อมูลได้หลายบรรทัด

■ รูปแบบ Dropdown คือ การแสดงข้อมูลรูปแบบตัวเลือก ที่ผู้ใช้สามารถกำหนดข้อมูลตัวเลือกในเมนู "Setting" > "General" > "ENUM"

- รูปแบบ Date คือ การแสดงข้อมูลรูปแบบวัน เดือน ปี
- รูปแบบ Time คือ การแสดงข้อมูลรูปแบบเวลา

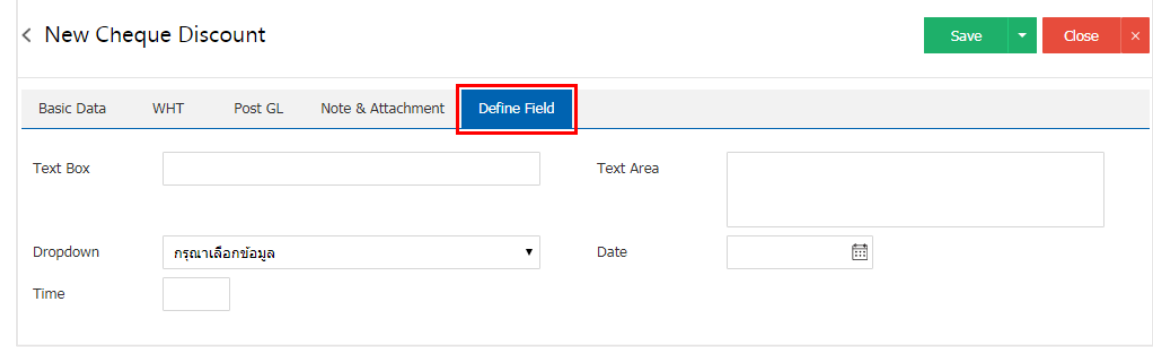

\* หมายเหตุ : Tab Define Field จะแสดงก็ต่อเมื่อมีการตั้งค่า Define Field เท่านั้น

16. หลังจากผู้ใช้ตรวจสอบข้อมูลครบถ้วนแล้ว ให้กดปุ่ม "Save" ทางด้านขวาบนของหน้าจอโปรแกรม เพื่อเป็น การบันทึกข้อมูลเอกสารขายลดเช็ค โดยการบันทึกข้อมูลสามารถแบ่งการบันทึกออกเป็น 3 รูปแบบ ดังนี้

- Save คือการบันทึกเอกสารขายลดเช็คปกติ พร้อมแสดงข้อมูลที่มีการบันทึกเรียบร้อยแล้ว
- Save & New คือการบันทึกพร้อมเปิดหน้าบันทึกข้อมูลเอกสารขายลดเช็คใหม่ เมื่อผู้ใช้บันทึกข้อมูล เอกสารขายลดเช็คเรียบร้อยแล้ว ระบบจะแสดงหน้าจอการบันทึกข้อมูลเอกสารขายลดเช็คใหม่ทันที
- Save & Close คือการบันทึกพร้อมย้อนกลับไปหน้ารายการขายลดเช็ค เมื่อผู้ใช้บันทึกข้อมูลเอกสาร ขายลดเช็คเรียบร้อยแล้ว ระบบจะย้อนกลับแสดงหน้าจอรายการขายลดเช็คทั้งหมดทันที

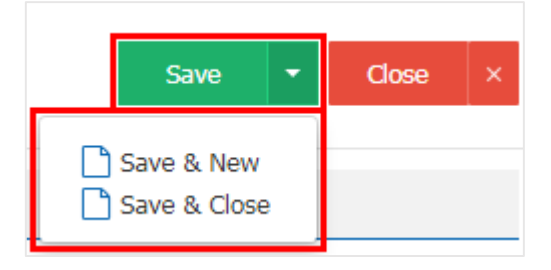

#### <span id="page-13-0"></span>การเปิดเอกสารขายลดเช็ค โดยอ้างอิงเอกสารเช็ครับ

1. ผู้ใช้สามารถเปิดเอกสารขายลดเช็ค โดยอ้างอิงเอกสารเช็ครับได้ โดยกดเมนู "Cheque & Bank" > "เช็ค

รับ" ดังรูป

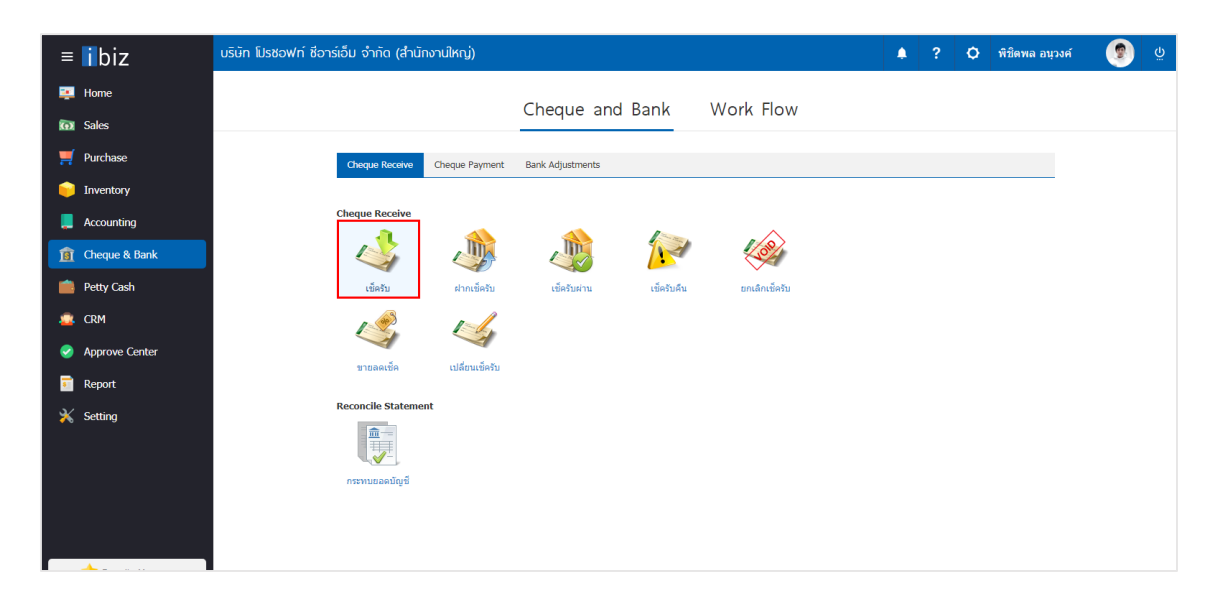

2. จากนั้นระบบจะแสดงหน้าจอรายการเอกสารเช็ครับ ผู้ใช้ต้องเลือกเอกสารเช็ครับ สถานะ "On Hand" เท่านั้น ดังรูป

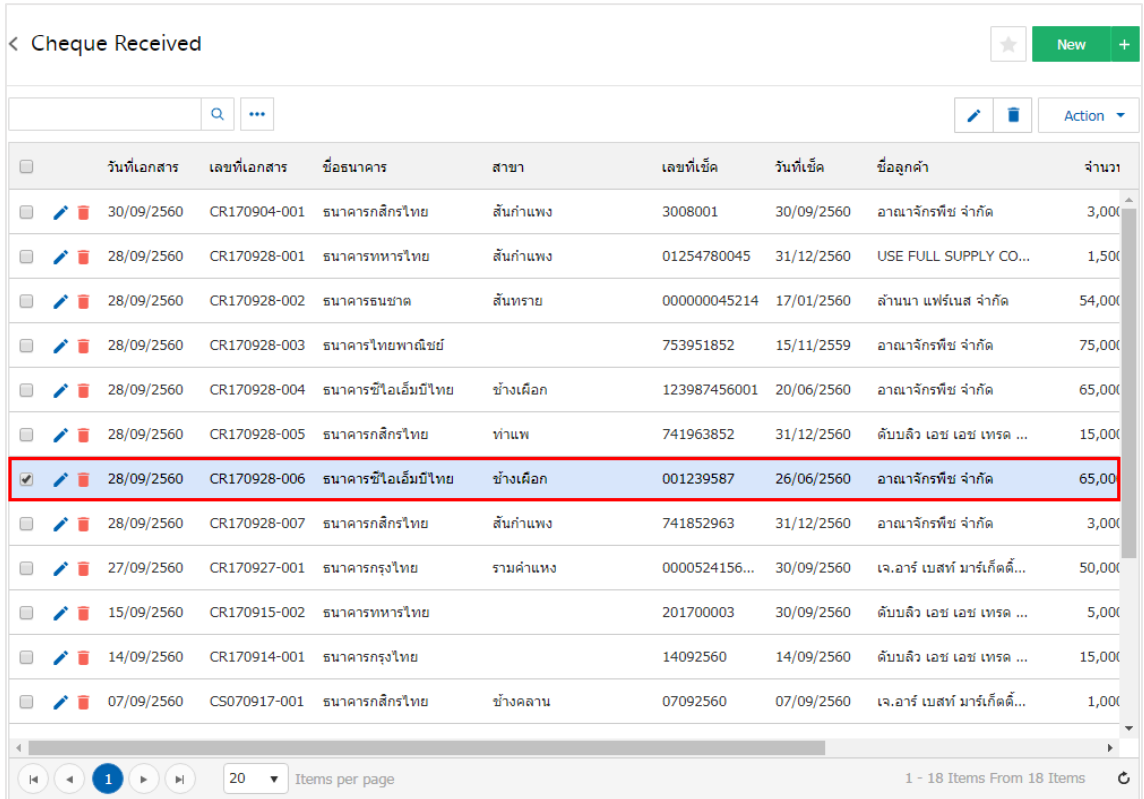

3. ให้ผู้ใช้ กดปุ่ม "Action" ทางด้านขวาบนของหน้าจอโปรแกรม แล้วเลือกคำสั่ง "Discount Cheque" ระบบ จะแสดง Pop – up เพื่อให้ผู้ใช้ยืนยันการเปิดเอกสารขายลดเช็ค ดังรูป

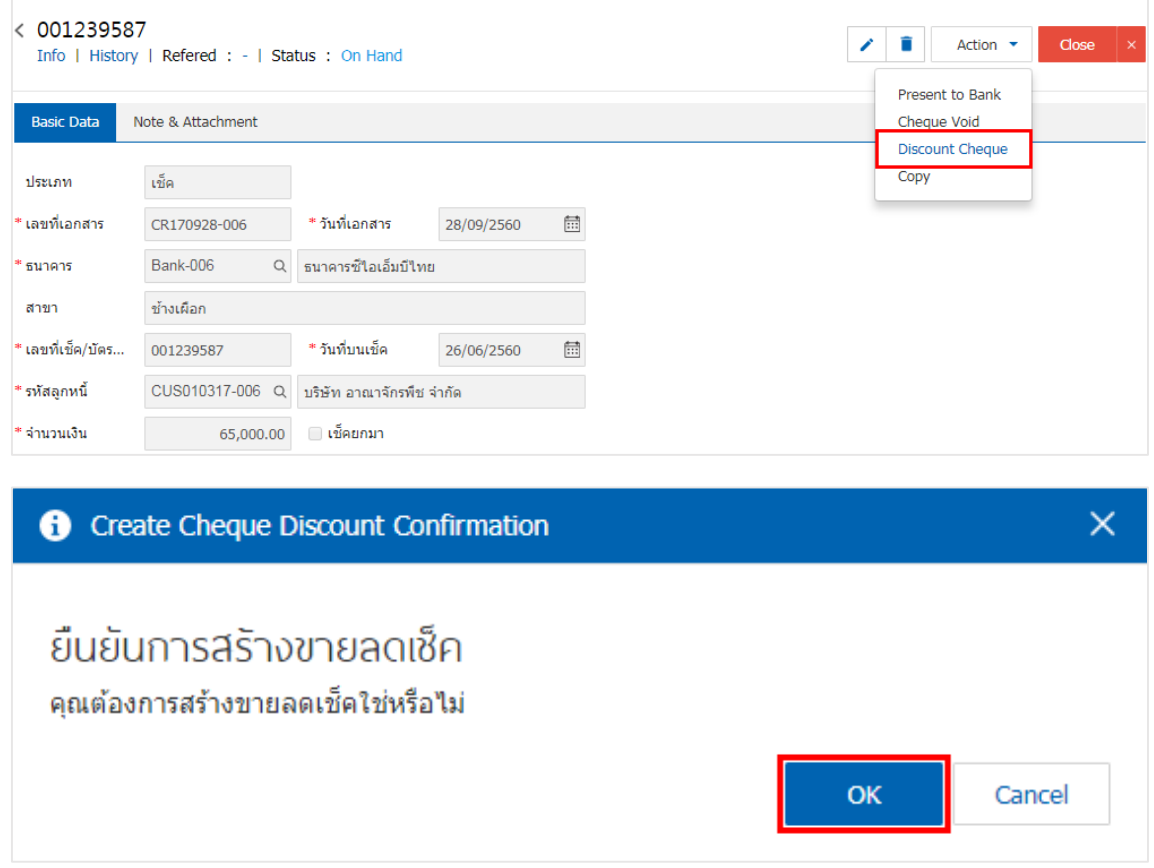

4. เมื่อผู้ใช้ยืนยันการเปิดเอกสารขายลดเช็คเรียบร้อยแล้ว ระบบจะแสดงหน้าจอแบบฟอร์มการสร้างเอกสาร ขายลดเช็ค และแสดงข้อมูลเช็ค และธนาคารที่ถูกอ้างอิงมาจากเอกสารเช็ครับ โดยอัตโนมัติ ผู้ใช้ควรกรอกข้อมูลใน ฟอร์มที่มีเครื่องหมาย " \* " ให้ครบถ้วน ดังรูป

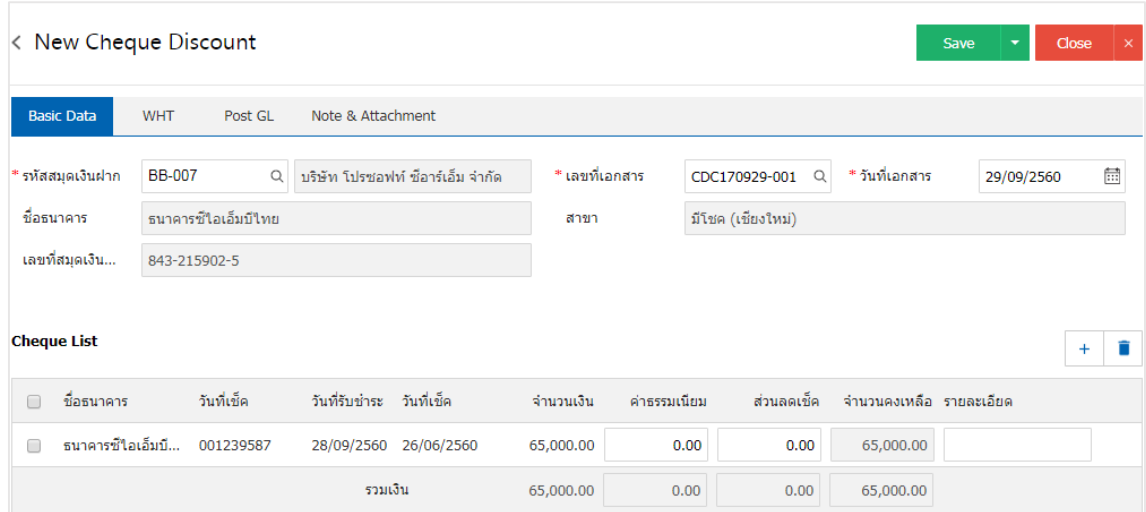